### **การท าข้อมูลนักเรียนรายบุคคล รอบที่ 1 ปีการศึกษา 2558 (10 มิถุนายน)**

สามารถเข้ากรอกข้อมูลได้ที่ http://portal.bopp-obec.info/obec58/ โดยใช้รหัสผ่านเดิม ที่มีอยู่ ี แล้ว หรือสำหรับเจ้าหน้าที่ใหม่ให้สมัครและแจ้งเขตพื้นที่การศึกษาให้อนุมัติการใช้งาน username ของ โรงเรียน

ลำดับการทำข้อมูล 10 มิ.ย. 2558 ให้ปฏิบัติตามลำดับดังต่อไปนี้

**1. กรอกข้อมูลของ Username** ให้ครบถ้วน ได้แก่ Email (ในอนาคตจะใช้ส่งเตือนแจ้งการย้ายเข้า ้ย้ายออก และเปลี่ยนรหัสผ่าน) , เบอร์โทรศัพท์ (หากใครไม่ประสงค์จะใส่เบอร์ส่วนตัว ให้ใส่เป็นเบอร์ที่ทำงาน ที่สามารถติดต่อได้)

**2. เจ้าหน้าที่เขต ให้แก้ไขข้อมูลเขต** โดยใส่ Website, ชื่อผู้อำนวยการเขต, พิกัดตำแหน่ง สำนักงาน เขตฯ

**3. เจ้าหน้าที่โรงเรียน ให้แก้ไขข้อมูลโรงเรียน** โดยอัพโหลดภาพป้ายหน้าโรงเรียน (บังคับในรอบนี้) ้ แก้ไขข้อมูลที่ตั้งทางภูมิศาสตร์ ที่อยู่ เบอร์ติดต่อ ชั้นเรียนที่เปิดสอน และจำนวนห้องในแต่ละชั้น และข้อมูล อื่นๆ ให้เป็นปัจจุบัน

ี 4. ดำเนินการ เลื่อนชั้น ซ้ำชั้น ทำจบ ย้ายออก นักเรียนที่ทำรอดำเนินการไว้ในรอบสิ้นปี **การศึกษา 2557**

โรงเรียนที่ทำรอดำเนินการไว้ในรอบสิ้นปีการศึกษา นักเรียนจะตกค้างอยู่ในปีการศึกษา 2557 และ จะไม่ถูกนับเข้ามาในทะเบียนแยกชั้นเพศ

สามารถดำเนินการนักเรียนเหล่านี้ได้ 4 เมนูคือ ย้ายออกนักเรียนแขวนลอย, ซ้ำชั้น,จบการศึกษา ออกไปเรียนที่อื่น, เลื่อนชั้น

### **5. ท าข้อมูลนักเรียนให้ครบจ านวน 10 มิ.ย.**

5.1 **ย้ายเข้า** นักเรียนที่สมัครเข้าใหม่ให้ครบจ านวนวันที่ 10 มิ.ย. 2558 หากไม่สามารถย้าย ่ เข้าโดยขึ้นตัวแดงว่า "ไม่พบเลขประจำตัวประชาชน" ให้กรอกข้อมูลนักเรียนใหม่ในเมนู เพิ่มนักเรียน เนื่องจากเด็กอาจจะมาจากสังกัดอื่นหรือเป็นเด็กเข้าใหม่ (อ.1) ที่ไม่เคยมีข้อมูลอยู่ในระบบ DMC

5.2 **นักเรียนไม่มีบัตรประชาชน ไม่มีเอกสาร** ให้กรอกข้อมูลในหน้า "เพิ่มนักเรียนติด G (ไม่ ้ มีเลขประจำตัวประชาชน)" และส่งเอกสารขอหมายเลขบัตร G ไปที่เขตพื้นที่การศึกษาที่โรงเรียน ้สังกัดพร้อมทั้งติดต่อให้พิจารณาอนุมัติสร้างเลขบัตร G โรงเรียนไม่จำเป็นต้องส่งเอกสารมาที่ สพฐ หรือแจ้งอีเมล์เข้ามาเพราะทางส่วนกลางจะไม่อนุมัติให้แทนเขตฯเด็ดขาด

5.3. **ย้ายออก** นักเรียนที่ไม่มีตัวตนอยู่ในโรงเรียน (ย้ายออกแล้ว, ไปโรงเรียนอื่นแต่ไม่แจ้ง ย้ายออก โรงเรียนอื่นติดต่อมาให้ย้ายออก, ซ้ำกับต่างสังกัด ไม่มีตัวตนแต่ไม่ยอมจำหน่ายออก)

5.4 **จัดชั้นเรียน** ส าหรับโรงเรียนที่มีการเลื่อนชั้นแล้วนักเรียนย้ายห้อง

**นักเรียนที่อายุไม่ถึงเกณฑ์(ยกเว้น สพป กทม.) , นักเรียนที่อายุเกินเกณฑ์รายงานจะไม่ นับเข้าไปจัดสรรงบประมาณให้**

**ไม่ให้กรอกนักเรียนชั้นอนุบาล 3 ขวบ (ยกเว้น สพป กทม.) หากกรอกข้อมูลเข้ามาจะ โดนตัดออกจากระบบทั้งหมด**

**6. ตรวจสอบข้อมูลนักเรียนตามหัวข้อต่อไปนี้**

6.1 **กรอกน้ าหนัก ส่วนสูงนักเรียนทุกคน (ท าเฉพาะรอบ 10 มิ.ย.)**

6.2 **นักเรียนพิการ**

6.3 **นักเรียนด้อยโอกาส ขาดแคลน**

6.4 **นักเรียนพักนอน** โดยเขตต้องติ้กว่าโรงเรียนนี้เป็นโรงเรียนที่อยู่ในโรงเรียนเสียก่อน โรงเรียนจึงจะสามารถเลือกตัวเลือกนักเรียนพักนอนในโครงการได้

6.5 **ข้อมูลประเภทนักเรียน** สำหรับนักเรียนที่เป็นนักเรียนพิการเรียนร่วม, ศูนย์การเรียน, Home school, การศึกษาทางเลือก, IP , EP, MEP , หลักสูตรคู่ขนานสามัญ-อาชีวศึกษา

6.6 **นักเรียนซ้ าซ้อนภายในสังกัด สพฐ.** ถ้าประสานงานติดต่อโรงเรียนเดิมให้ย้ายออกไม่ได้ หรือโรงเรียนอื่นทำการย้ายเข้านักเรียนมาผิดคนเนื่องจากกรอกบัตรประชาชนผิด ให้อัพโหลดเอกสาร ้ยืนยันตัวตนนักเรียนซ้ำซ้อน.ใบสมัครเข้าเรียนและภาพสำเนาทะเบียนนักเรียน ถ้ามีตัวแดงหน้า จ านวนนักเรียนแยกชั้นเพศเรื่องเด็กซ้ าซ้อนจะไม่สามารถยืนยันข้อมูลได้

6.7 **นักเรียนซ้ าซ้อนต่างสังกัด (เอกชน,อุดมศึกษา,กศน ฯลฯ)** นักเรียนมีตัวตนเรียนอยู่ ภายในวันที่ 10 มิ.ย. 2558 ให้ส่งเอกสารยืนยันตัวตนนักเรียนเหล่านี้ทุกคนที่มีอยู่รายชื่อซ้ำซ้อนต่าง สังกัด ใครไม่มีตัวตนให้ย้ายออกไปจากระบบให้หมด หากไม่ส่งเอกสารและไม่ย้ายออกจะมีการ ำประกาศรายชื่อโรงเรียนที่ไม่ทำการยืนยันตัวตนแก่เขตพื้นที่การศึกษาฯให้ตรวจสอบและพิจารณา (จะแจ้งล่วงหน้าประมาณวันที่ 1 มิ.ย. 2558)

**7. ตรวจสอบข้อมูลก่อนการยืนยัน (ปุ่มยืนยันจะขึ้นในวันที่ 1 มิ.ย. 2558)**

ให้โรงเรียนตรวจสอบข้อมูลในเมนู โรงเรียน จำนวนนักเรียนแยกชั้นเพศให้ถูกต้องเพื่อใช้ใน การจัดสรรงบประมาณ หลังปิดระบบวันที่ 10 มิ.ย. 2558 แล้วโรงเรียนไหนที่ยืนยันไม่ทัน สพฐ. จะมีการ พิจารณาจัดสรรงบประมาณให้ล่าช้าหรือไม่จัดสรรงบประมาณให้เลย

สอบถามรายละเอียดเพิ่มเติมสามารถติดต่อได้ที่ส านักงานเขตพื้นที่การศึกษาต้นสังกัด หรือติดต่อผู้ดูแลระบบส่วนกลางผ่านทางอีเมล์ bopp.dmc@gmail.com และแจ้งเบอร์ติดต่อไว้ในอีเมล์

### **กรอกข้อมูล Username**

ให้กดเข้าเมนู โรงเรียน > ปรับปรุงข้อมูลผู้ใช้งานของฉัน

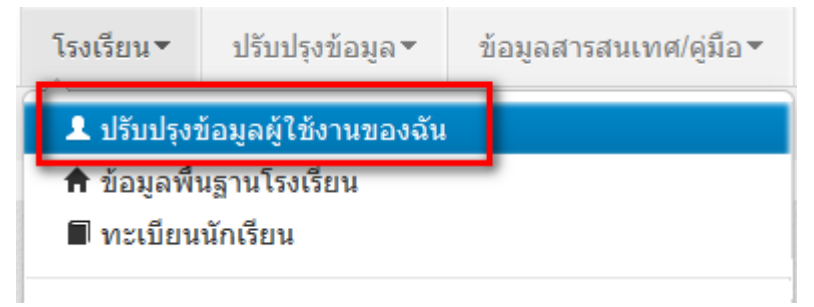

แก้ไขข้อมูล หมายเลขโทรศัพท์ และอีเมล์ให้ตรงกับที่ใช้งานจริง (หมายเลขโทรศัพท์มือถือ หากไม่ ประสงค์จะใส่ก็ได้ แต่ระบุหมายเลขโทรศัพท์ที่โรงเรียน หรือสำนักงาน ให้สามารถติดต่อได้จริง)

### ปรับปรุงข้อมูลผู้ใช้งาน

บันทึก

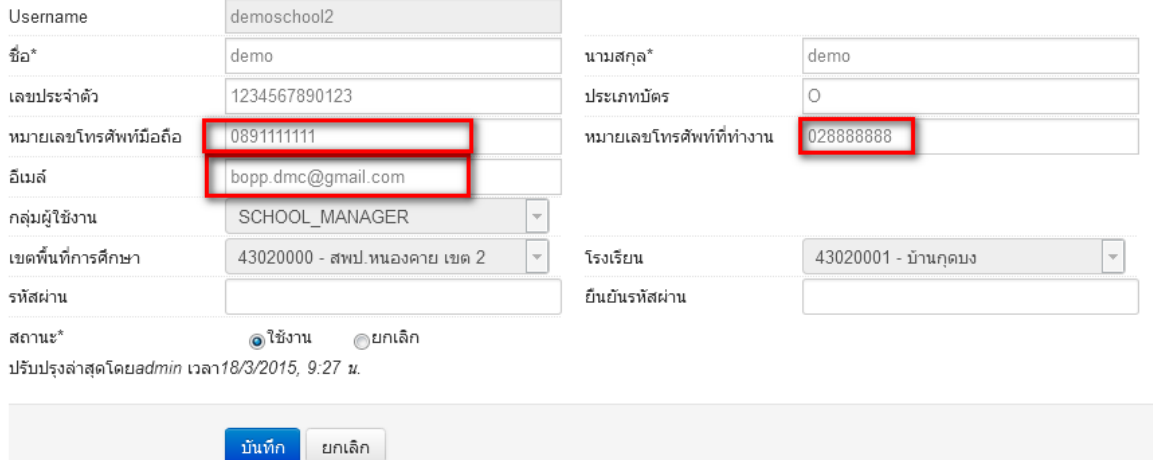

### **แก้ไขข้อมูลโรงเรียน**

ให้กดเข้าเมนู โรงเรียน > ข้อมูลพื้นฐานโรงเรียน

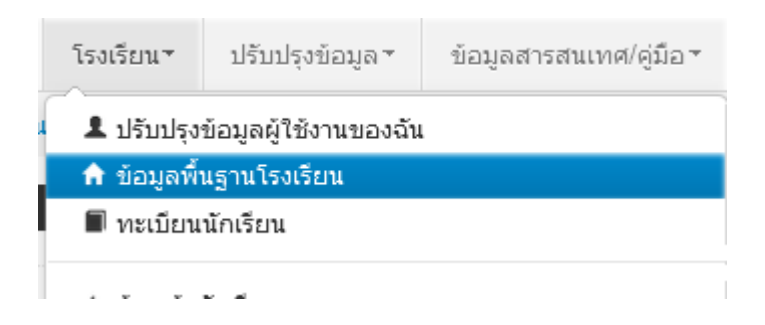

อัพโหลดภาพป้ายหน้าโรงเรียน เลือก Browse ไฟล์ภาพ นามสกุล .jpg ( jpg ตัวเล็กทั้งหมด) ขนาดไม่เกิน 1MB

# ปรับปรุงข้อมูลพื้นฐานโรงเรียน

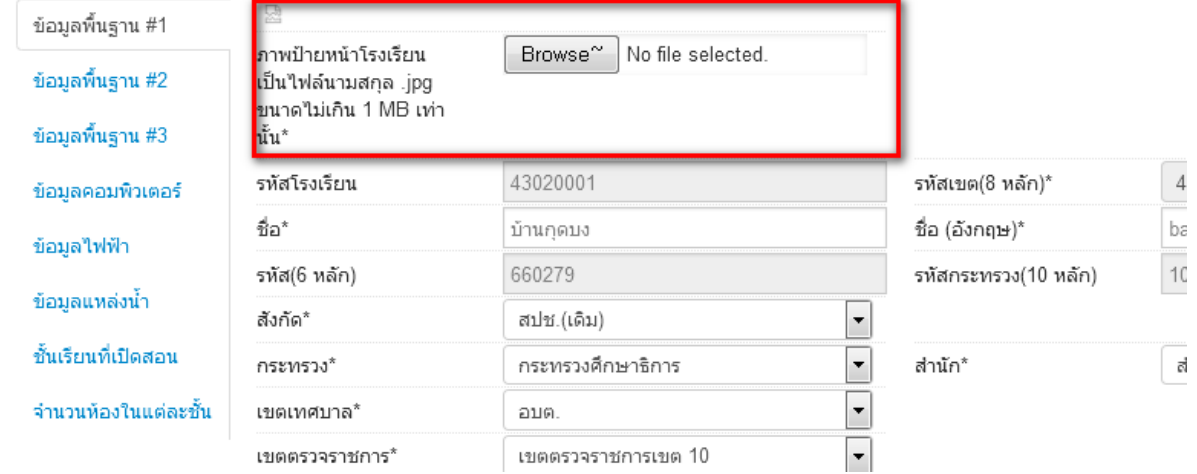

่ ปรับปรุงข้อมูลพื้นฐานอื่นๆให้ตรงกับปัจจุบัน ทั้งเรื่องไฟฟ้า น้ำประปา จำนวนคอมพิวเตอร์ เขตพื้นที่บริการ ที่ดิน และที่ตั้งทางภูมิศาสตร์

### **ที่ตั้งทางภูมิศาสตร์ มีการเพิ่มหัวข้อให้เลือกดังต่อไปนี้**

1 พื้นราบ

2. อยู่ในจังหวัดตามพระราชกฤษฎีกาจัดตั้งสถาบันวิจัยพัฒนาพื้นที่สูง (องค์การมหาชน) พ.ศ. 2548 เป็นพื้นที่ภูเขา หรือพื้นที่ที่ที่มีความสูงกว่าระดับน้ำทะเล 500 เมตร ขึ้นไป

3. บนเกาะ

4. มีเขตบริการติดต่อกับชายแดนประเทศเพื่อนบ้าน ยกเว้นโรงเรียนในเขตพัฒนาเฉพาะกิจ 3 จังหวัด ชายแดนภาคใต้

5. โรงเรียนที่ตั้งอยู่บนสันเขา เชิงเขา หรือพื้นที่ระหว่างหุบเขาที่มีความยากลำบากในการเดินทาง

## 6. โรงเรียนที่เป็นพื้นที่สูงและชายแดน

7. เรือนแพ

#### **ย้ายเข้า**

ให้กดเข้าเมนู โรงเรียน > ย้ายเข้านักเรียน

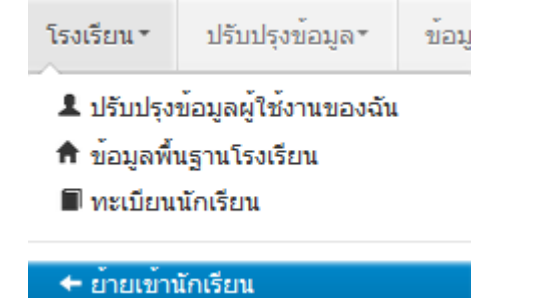

หน้า 5

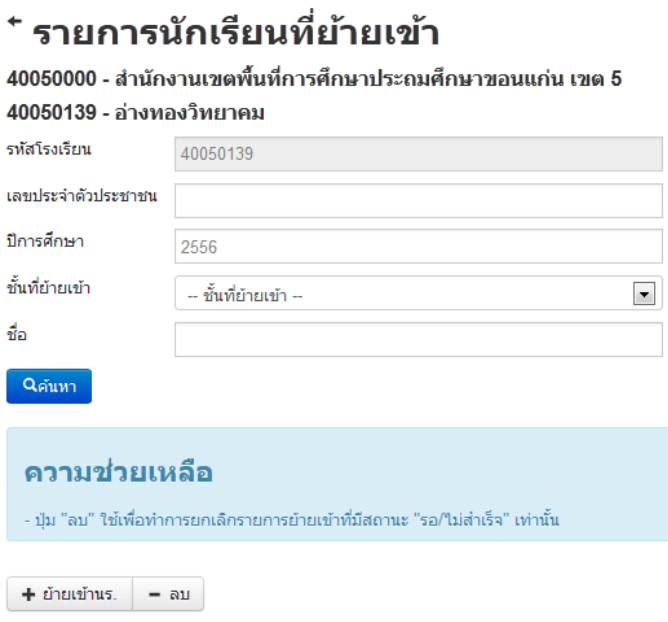

ให้กดปุ่ม <mark>เ + ย้ายเข้านร. .</mark> เข้าหน้าจอย้ายเข้านักเรียน ในหน้าจอนี้ให้ใส่เลขประจำตัวประชาชน 13 หลักของ นักเรียนในช่องก่อนนั้นก่อนแล้วกด Enter

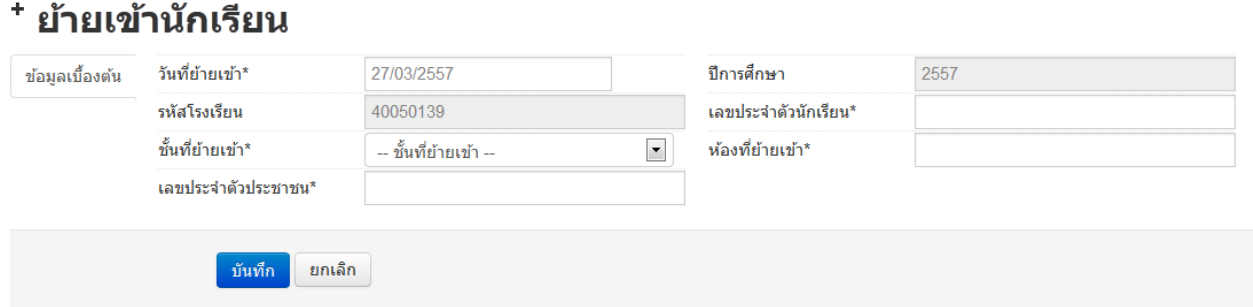

ู้ถ้าขึ้นแจ้งตัวแดงดังภาพด้านล่าง "ไม่พบเลขประจำตัวประชาชน" แสดงว่าข้อมูลนักเรียนคนนี้ไม่อยู่ใน ูฐานข้อมูลของระบบ DMC ให้เปลี่ยนไปทำที่เมนู "**เพิ่มนักเรียน**" กรอกข้อมูลนักเรียนใหม่ทั้งหมดได้เลย ไม่ ต้องท าที่เมนูย้ายเข้าแล้ว

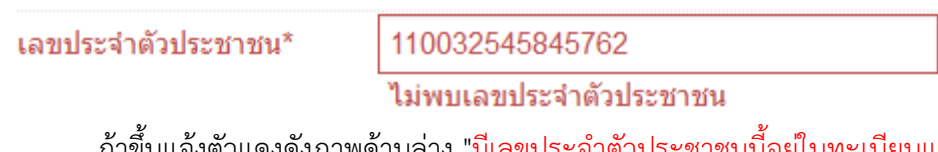

ถ้าขึ้นแจ้งตัวแดงดังภาพด้านล่าง "มีเลขประจำตัวประชาชนนี้อยู่ในทะเบียนแล้ว" แสดงว่าเด็กคนนี้ ข้อมูลอยู่ในทะเบียนโรงเรียนเราอยู่แล้ว เป็นการย้ายเข้าซ้ำ ระบบจะแจ้ง error ไม่ให้ย้ายเข้าซ้ำมาอีก

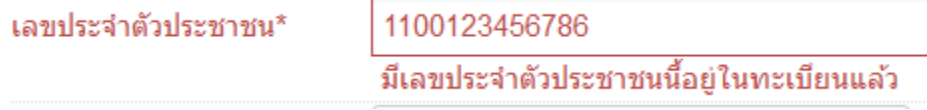

ถ้าขึ้นแจ้งตัวแดงดังภาพด้านล่าง "มีเลขประจ าตัวประชาชนนี้อยู่ในรายการย้ายเข้าแล้ว" แสดงว่าเด็ก คนนึ้โรงเรียนได้ท าการย้ายเข้าค้างไว้ เป็นสถานะรอเข้าอยู่ (โรงเรียนอื่นยังไม่ย้ายออกมาให้) ระบบจะแจ้ง error ไม่ให้ย้ายเข้าซ้ ามาอีก

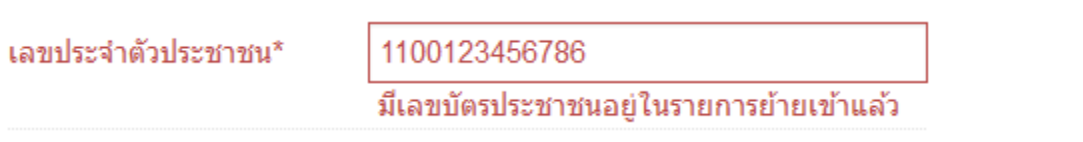

แต่ถ้าขึ้นข้อมูลนักเรียนดังภาพด้านล่าง แสดงว่ามีนักเรียนในฐานข้อมูล DMC สามารถทำการย้ายเข้า ได้ โดยให้กรอก เลขประจ าตัวนักเรียน (รหัสนักเรียนที่ใช้ในโรงเรียน), ชั้นเรียน และห้องที่เรียน แล้วกดปุ่ม บันทึกด้านล่าง

#### <sup>+</sup> ย้ายเข้านักเรียน

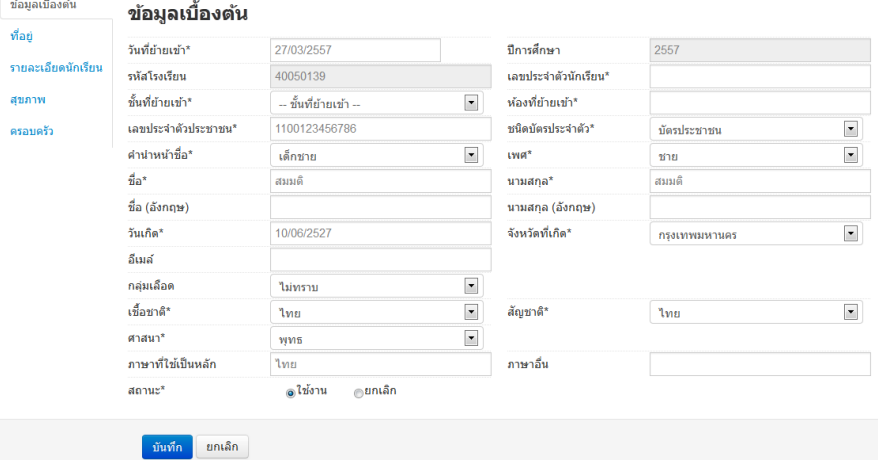

นักเรียนที่อยู่ในสถานะ รอย้ายเข้า แสดงว่าโรงเรียนปลายทางยังไม่ทำย้ายออกมาให้ จำเป็น ต้อง ติดต่อโรงเรียนเก่าให้ย้ายออกหรือหากไม่เป็นผลก็ส่งเอกสารยืนยันตัวตนขึ้นมาให้เจ้าหน้าที่ -ส่วนกลาง พิจารณาทำย้ายออกแทน

#### **ย้ายออก**

ให้กดเข้าเมนู โรงเรียน > ย้ายออก

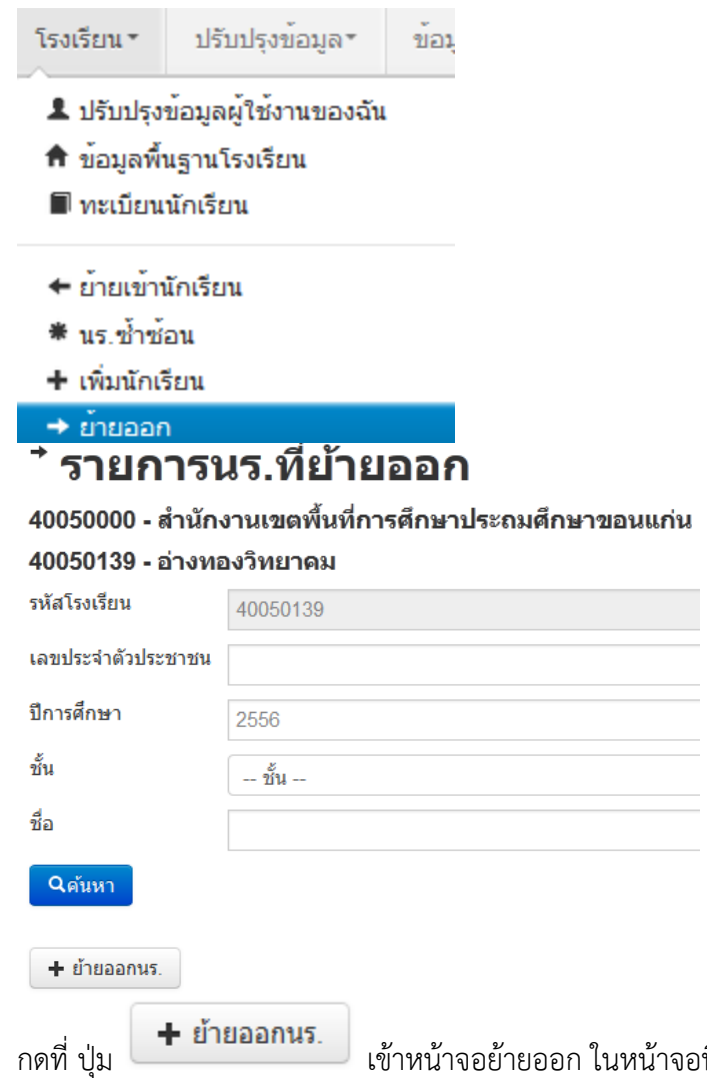

จอนี้เอาไว้ค้นหานักเรียนที่จะย้ายออก ให้ค้นหา โดยใส่เลขประจำตัวประชาชน 13 หลักของนักเรียนหรือรหัสนักเรียน แล้วกดปุ่มค้นหา หลังจากนั้นให้ทำตาม ขั้นตอนดังนี้

### \* เพิ่มนร ย้ายออก

#### 40050139 - อ่างทองวิทยาคม

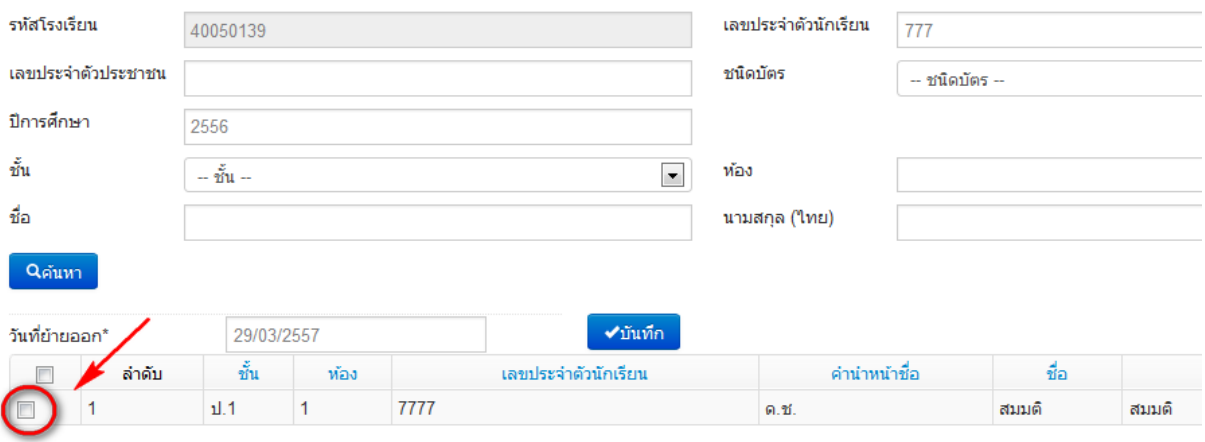

- ให้ติ้กที่ข้างหน้านักเรียนคนที่ต้องการย้ายออก (ถ้าไม่ติ้กโปรแกรมจะไม่ย้ายออกให้เด็กคนนั้น)
- ใส่วันที่ย้ายออกให้ถูกต้อง
- กดปุ่มบันทึกเพื่อย้ายออกเด็กนักเรียน

### **ปรับปรุงข้อมูลประเภทนักเรียน**

ให้แก้ไขข้อมูลนักเรียน ให้ตรงกับหัวข้อที่มีให้เลือก โดยเฉพาะหัวข้อ นักเรียนพิการเรียนร่วม ซึ่งได้รับ ึงบประมาณจากทั้ง สนผ (สำนักนโยบายและแผนฯ สพฐ.) หรือ ทั้งจาก สศศ (สำนักบริหารงานการศึกษา พิเศษ) ให้ระบุให้ตรงกับความเป็นจริงเพื่อนำข้อมูลใช้ร่วมกับทางสำนักบริหารงานการศึกษาพิเศษ นักเรียนใน โครงการต่างๆ ซึ่งมีหัวข้อดังต่อไปนี้

- 1. นร.ปกติ (ปกติทุกคนอัพเดตเป็นข้อนี้แล้ว ไม่ต้องทำอะไรเพิ่ม)
- 2. นร.พิการเรียนร่วม ที่รับงบประมาณจาก สนผ (นร. พิการทุกคนอัพเดตเป็นข้อนี้แล้ว)

3. นร.พิการเรียนร่วม ที่รับงบประมาณจาก สนผ และ สศศ (โรงเรียนไหนที่มีนักเรียนรับงบจาก สศศ ให้มาแก้ไขเพิ่มเติม)

- 4. นร. โครงการแลกเปลี่ยน
- 5. นร. ศูนย์การเรียน
- 6. นร.home school
- 7. นร. การศึกษาทางเลือก
- 8. นร.โครงการ IP (Intensive program)
- 9. นร โครงการ EP (English program)

10. นร โครงการ MEP (Mini English program)

11. นร.ที่เรียนหลักสูตรคู่ขนานสามัญ - อาชีวศึกษา

การแก้ไขข้อมูลนักเรียน ให้ทำเป็นรายคนในเมนู ทะเบียนนักเรียน ค้นหาแล้วแก้ไขเป็นคนไป (แก้ไข เฉพาะนักเรียนที่อยู่ในประเภทที่ไม่ใช่ นร. ปกติ ก็พอ)

### ปรับปรุงนักเรียน

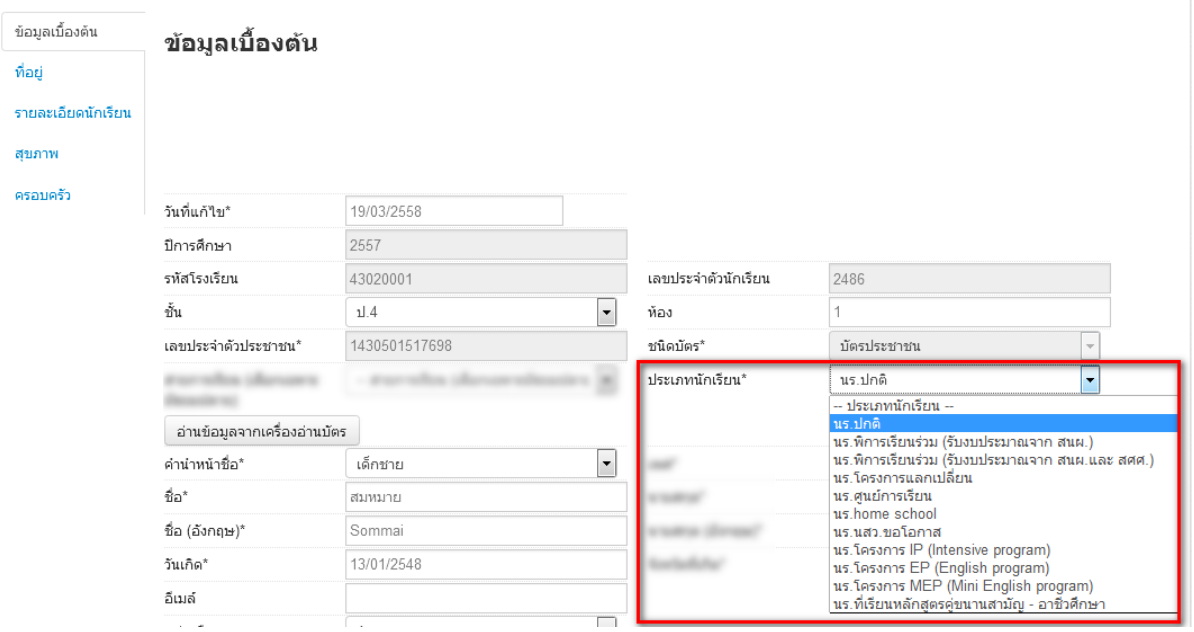

# **ตัวตรวจสอบที่ละเอียดขึ้นในหน้าจ านวนนักเรียนแยกชั้นเพศ**

- จำนวนห้อง ถ้านักเรียนเป็น 0 ใส่จำนวนห้องไว้จะขึ้นตัวแดงและไม่สามารถยืนยันได้

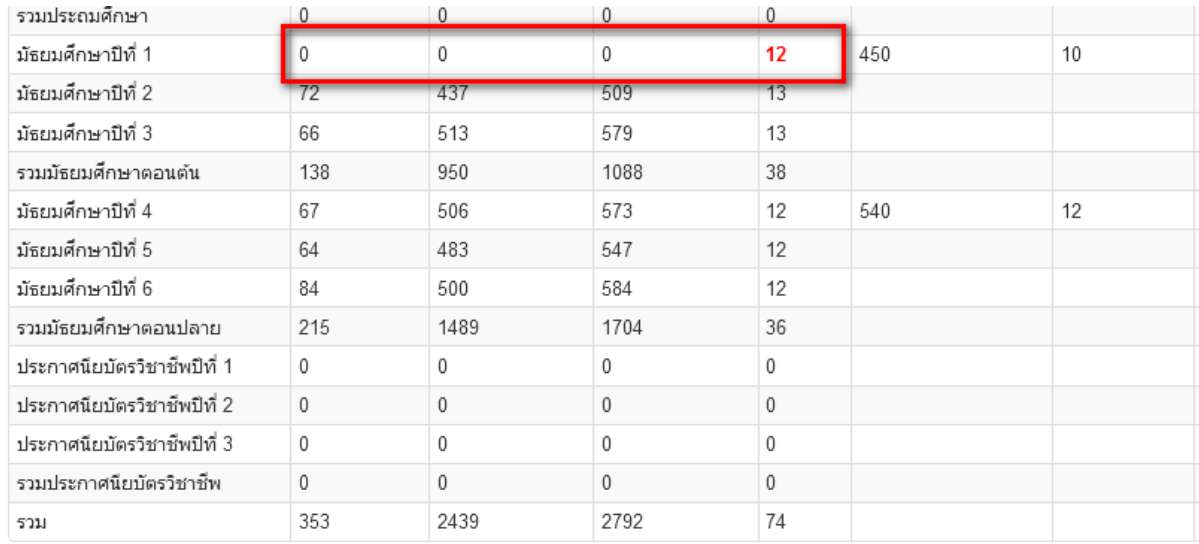

- ชื่อสกุลภาษาอังกฤษที่โรงเรียนซ่อมข้อมูลมาแล้วใส่เป็นชื่อภาษาไทยหรือติดอักขระพยัญชนะไทย ข้างหน้าตัวอักษรอังกฤษ จะขึ้นตัวแดงและไม่สามารถยืนยันได้ให้แก้ให้ถูกต้อง
- นักเรียนซ้ าเลขประชาชนต่างโรงเรียน ตัวแดงจะไม่สามารถยืนยันได้
- นักเรียนที่รอย้ายเข้า/ไม่ส าเร็จ ตัวแดงจะไม่สามารถยืนยันได้
- นักเรียนซ้ าซ้อนที่โรงเรียนอื่นขอย้ายเข้า ตัวแดงจะไม่สามารถยืนยันได้